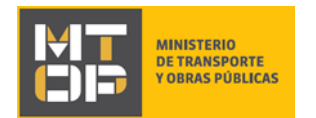

# Expedición de Certificado Notarial de Afectación por Expropiación

## Descripción

Servicio al usuario brindando información sobre afectación o no del bien de referencia, a los efectos de tomar conocimiento para posible enajenación particular del mismo.

#### ¿Qué requisitos previos debo cumplir para la realización del trámite?

Esta información se encuentra disponible en la web tramites.gub.uy. Para acceder a la misma ingresar en el siguiente enlace:<https://tramites.gub.uy/ampliados?id=2191>

# ¿Qué requerimientos necesito para poder realizar este trámite en línea?

Deberá poseer una conexión a internet y un navegador web.

### ¿Cuáles son los pasos que debo seguir para realizar este trámite en línea?

- 1. Ingrese al link de "Iniciar el trámite en línea" desde la página del trámite www.tramites.gub.uy, o desde el siguiente link: <https://tramites.gub.uy/ampliados?id=2191>
- 2. Se despliega la pantalla de autenticación del usuario con la siguiente visualización:

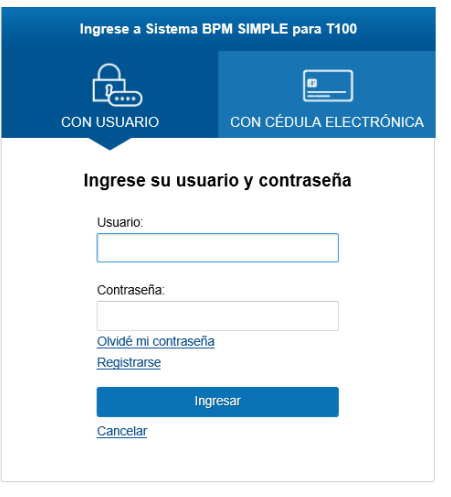

 Ingrese su usuario y contraseña. En caso de no contar con un usuario haga clic en la opción "Registrarse" y complete los datos requeridos.

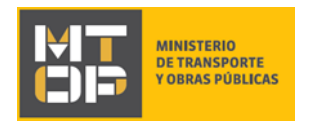

- De seleccionar en la pantalla de login la opción: "*CON USUARIO"* ingrese en el campo "Usuario" el número de cedula de identidad y en el campo "Contraseña" la contraseña que establecida al momento del registro. Luego, haga clic en el botón "Ingresar".
- De seleccionar en la pantalla de login la opción: "*CON CÉDULA ELECTRÓNICA"* debe disponer de un dispositivo de lectura para la cédula de identidad. Ingrese su cédula en el dispositivo e ingrese su PIN. Luego, haga clic en el botón "Ingresar".
- 3. Se despliega el formulario **"Cláusula de Consentimiento Informado"** con la siguiente visualización:

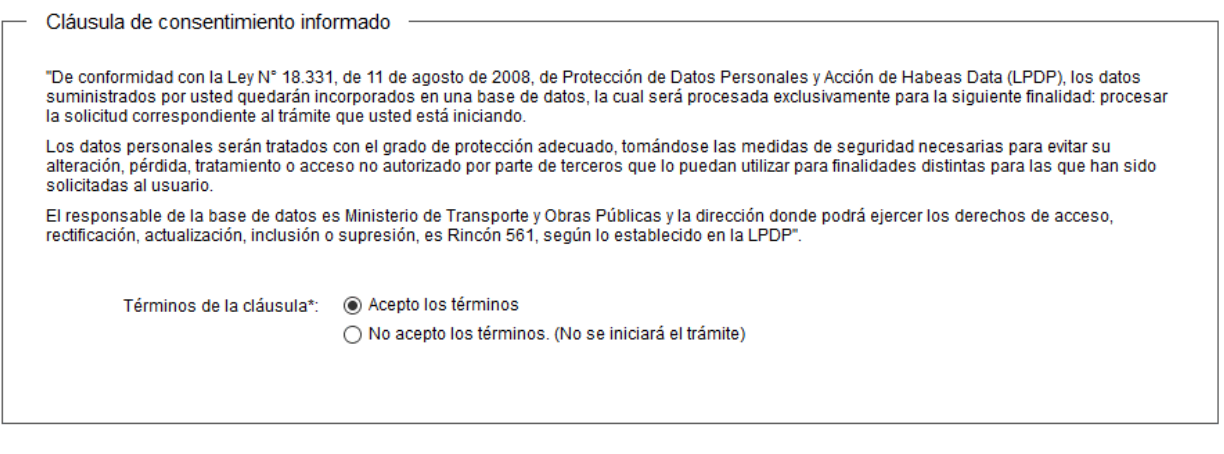

- Lea los términos de la cláusula de consentimiento informado. En caso de estar de acuerdo, haga clic en "Acepto los términos", y posteriormente haga clic en el botón "Siguiente".
	- ATENCIÓN: De no aceptar las condiciones, se despliega mensaje de error, no permitiendo continuar con el trámite.

✔ Guardar y Cerrar

4. Se despliega el formulario **"Identificación del solicitante"** con la siguiente visualización:

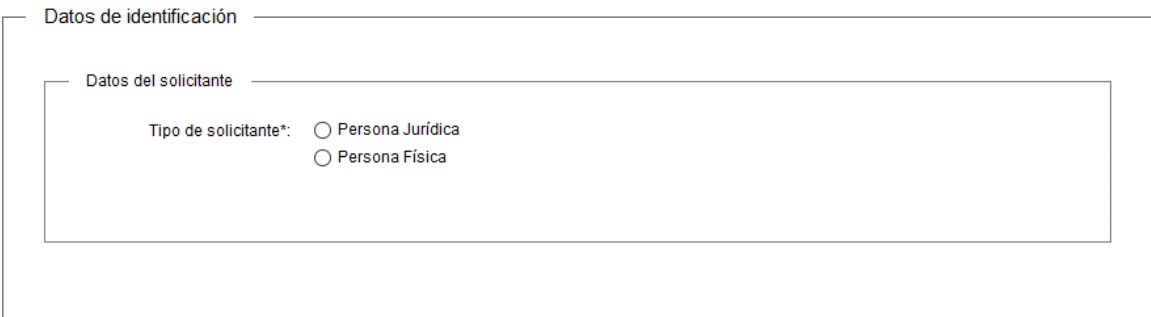

Siguiente >

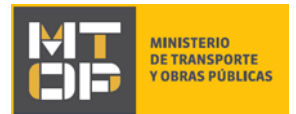

- En la sección "Datos del solicitante" seleccione si suscribe como "Persona Jurídica" o "Persona Física".
- Haga clic en el botón "Siguiente". Si se hubiese omitido algún campo requerido se desplegará un mensaje de error en el campo correspondiente. Continúe en:
	- i. Si el tipo de solicitante es "Persona Jurídica" continúe en el punto 5 del instructivo.
	- ii. Si el tipo de solicitante es "Persona Física" continúe en el punto 8 del instructivo.
- 5. El formulario **"Identificación del solicitante"** se visualiza:

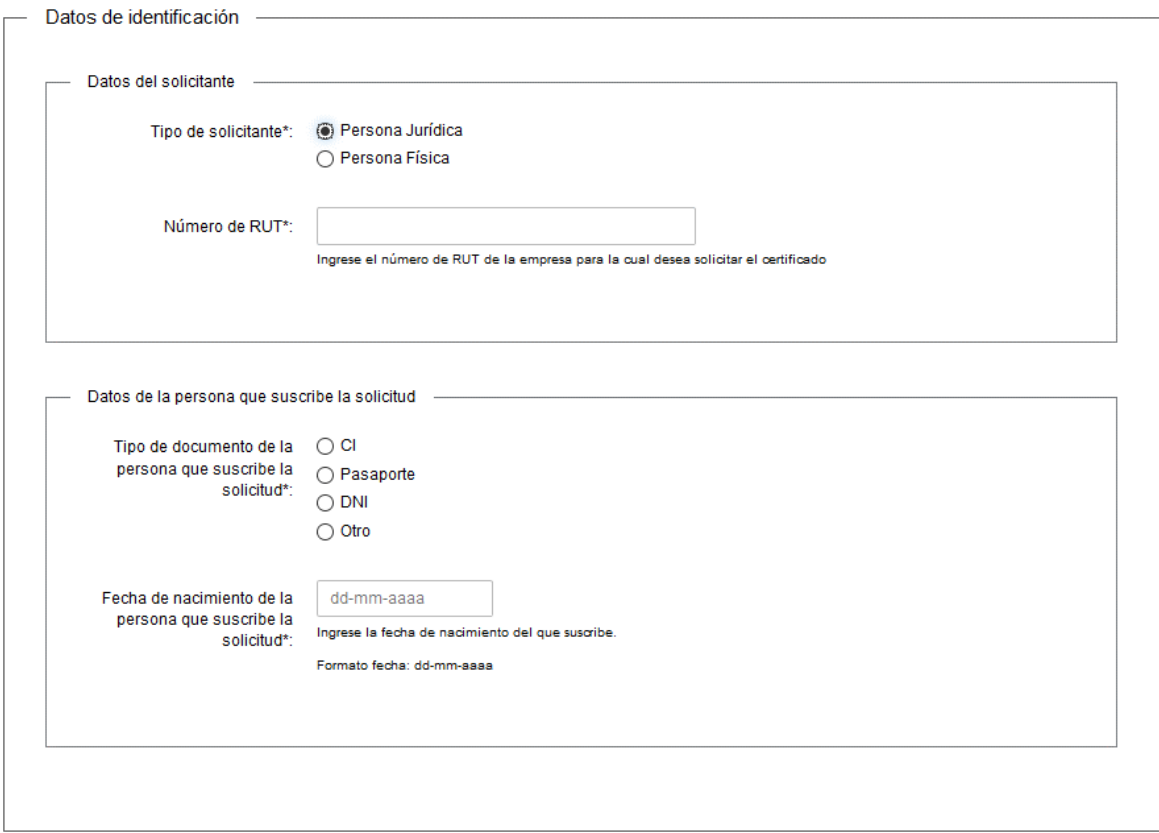

- En la sección "Datos del solicitante" complete el RUT de la persona jurídica que solicita el certificado. Este número de RUT será validado contra la base de datos de DGI.
	- **ATENCIÓN:** De no validarse el RUT en DGI, se despliega una alerta no permitiendo continuar con el trámite.
- En la sección "Datos de la persona que suscribe la solicitud" complete los siguientes campos:
	- a. "Tipo de documento de la persona que suscribe la solicitud":
		- i. Si selecciona "CI": Se despliega el campo "Número de documento de Identidad (CI) de la persona que suscribe la solicitud" ingrese el número de la cédula de identidad del solicitante sin puntos ni guiones. El sistema valida automáticamente el número de cédula contra la base de datos de la

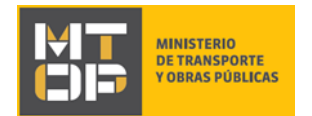

Dirección Nacional de Identificación Civil. En el siguiente formulario el sistema pre carga el nombre completo de la persona que suscribe.

- **ATENCIÓN:** De no validarse el documento, se despliega mensaje de error, no permitiendo continuar con el trámite.
- ii. Si selecciona "Pasaporte", "DNI" u "Otro": Se despliegan los campos "Número de documento de identidad de la persona que suscribe la solicitud" y "Nombre completo de la persona que suscribe la solicitud". Ingrese el número de documento del solicitante y el nombre completo del solicitante, respectivamente.
- b. "Fecha de nacimiento de la persona que suscribe la solicitud": Ingrese la fecha de nacimiento del solicitante en el campo correspondiente.
	- **ATENCIÓN:** Si el solicitante es menor de edad, se muestra la siguiente alerta no permitiendo continuar con el trámite:

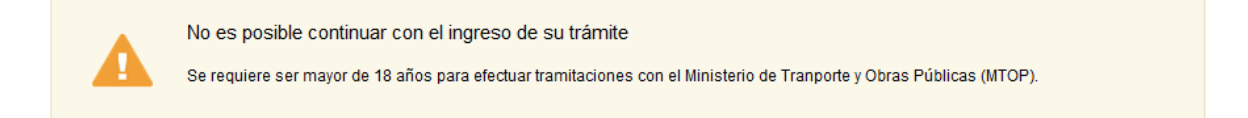

#### <u>**≮ Volver**</u>

- Haga clic en el botón "Siguiente". Si se hubiese omitido algún campo requerido se desplegará un mensaje de error en el campo correspondiente.
- 6. Se despliega el formulario **"Validación de RUT DGI"**, en modo lectura.
	- i. Si DGI valida el RUT exitosamente, se despliega la siguiente pantalla:

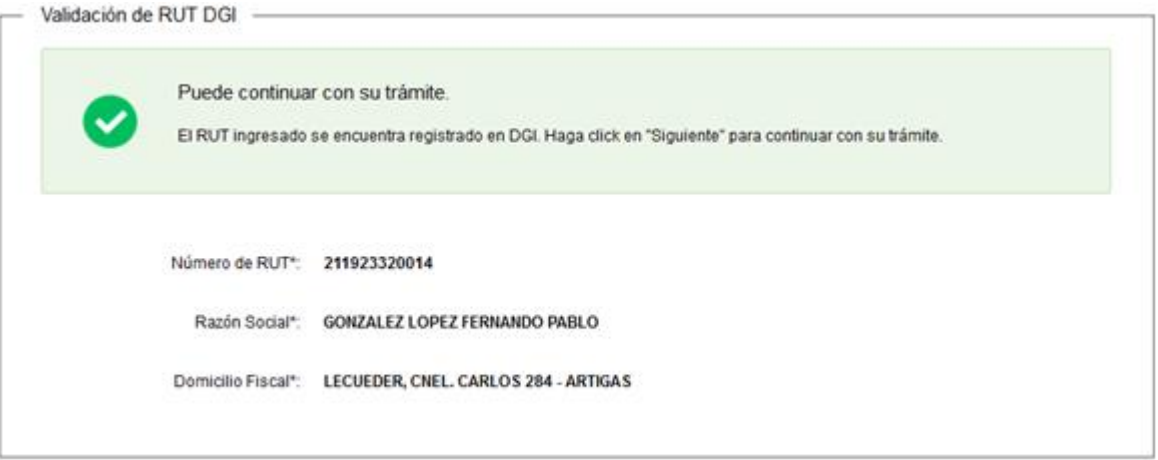

- El sistema pre carga automáticamente el número de RUT, Razón social y domicilio fiscal de la persona jurídica indicada.
- Para continuar haga clic en el botón "Siguiente".

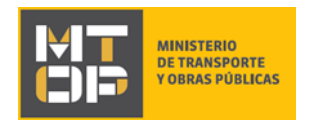

- ii. Si DGI no valida el RUT, se despliega una alerta, no permitiendo continuar con el trámite.
- 7. Se despliega el formulario **"Datos de la solicitud"** el cual contiene las siguientes secciones:
	- a. Datos del solicitante
	- b. Datos de la persona que suscribe la solicitud
	- c. Datos del inmueble para el cual solicita el certificado
	- d. Medio de entrega del Certificado Notarial de Afectación
	- e. Documentación requerida para la solicitud del Certificado
- a) La sección "Datos del solicitante" tiene la siguiente visualización:

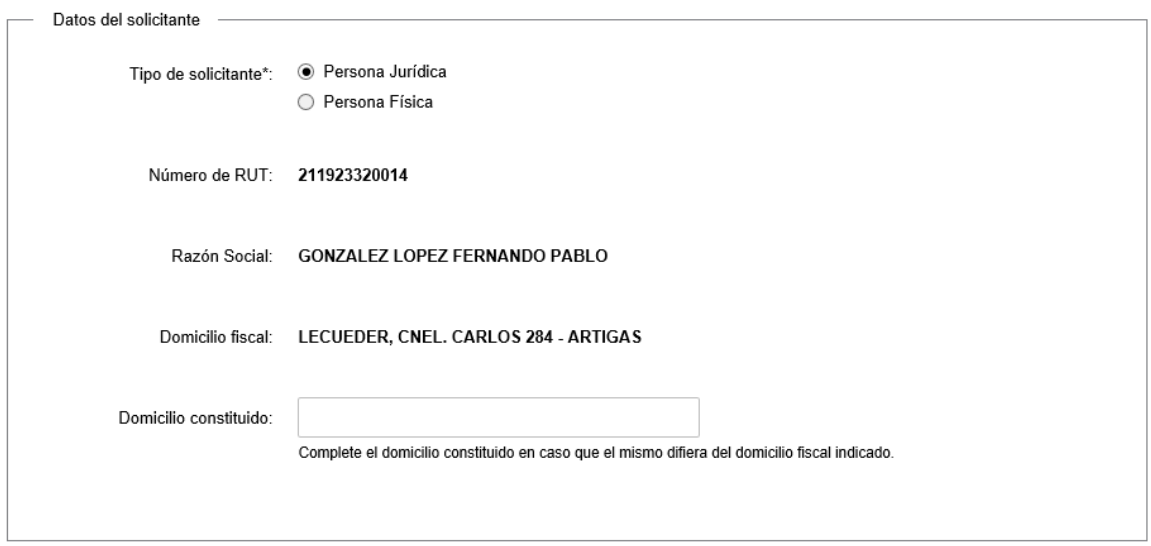

- El sistema carga automáticamente la información ingresada en el formulario "Identificación del solicitante".
- De haber identificado al solicitante como persona jurídica, ingrese el domicilio constituido de la empresa. Este campo es opcional.
- De haber identificado al solicitante como persona física, ingrese el domicilio del solicitante, un correo electrónico de contacto. Adicionalmente, acepte los términos indicados luego de leer la cláusula de consentimiento.
	- ATENCIÓN: De no aceptar los términos, no se permite continuar con el trámite.
- b) La sección "Datos de la persona que suscribe la solicitud" tiene la siguiente visualización:

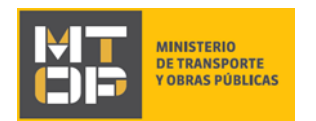

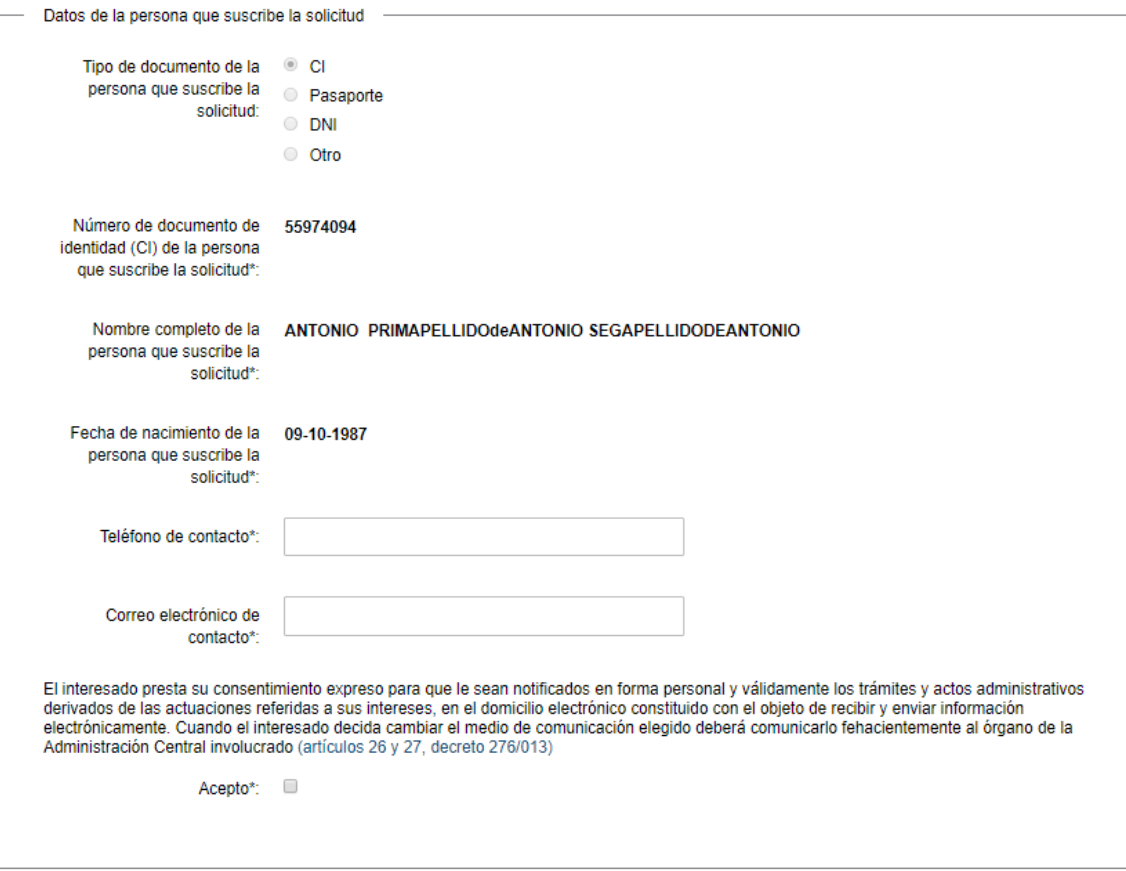

- Ingrese el teléfono y el correo electrónico de contacto de la persona que suscribe la solicitud. Adicionalmente, lea la cláusula atentamente y acepte los términos en caso de estar de acuerdo.
	- **ATENCIÓN:** De no aceptar los términos no se permite continuar con el trámite.
- c) La sección "Datos del inmueble para el cual solicita certificado" tiene la siguiente visualización:

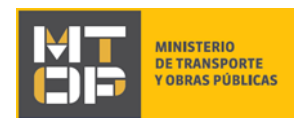

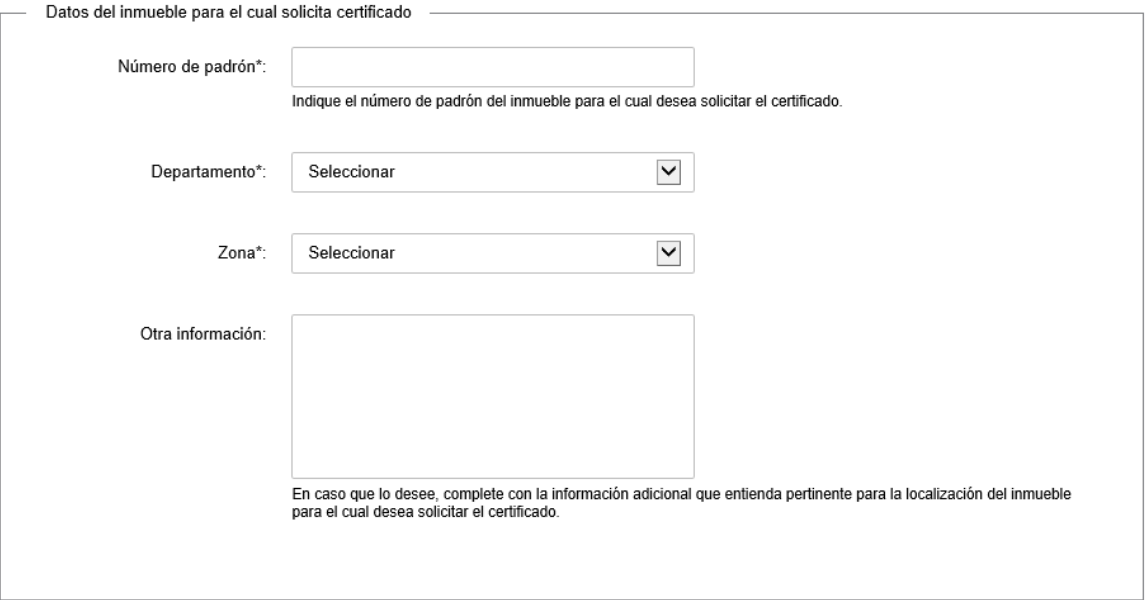

- Complete el número de padrón, departamento y zona del inmueble para el cual se solicita el certificado.
- De ser necesario, en el campo "Otra Información" complete con información adicional que el solicitante entienda pertinente para la localización del inmueble. Este campo es opcional.
- d) La sección "Medio de entrega del Certificado Notarial de Afectación" tiene la siguiente visualización:

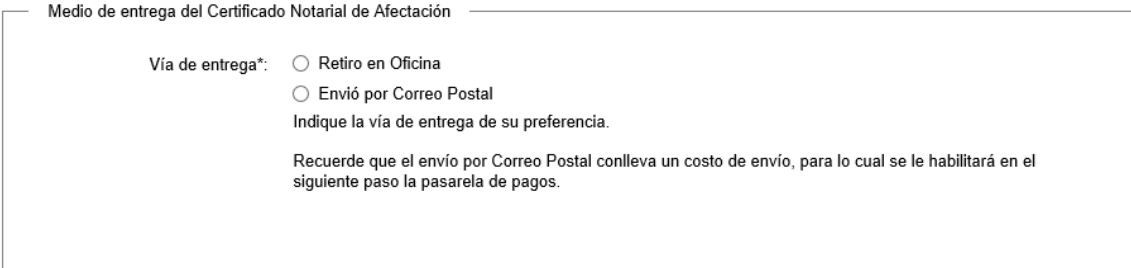

- Seleccione la vía de entrega por la cual el solicitante desea recibir/retirar el certificado:
	- i. Si selecciona "Retiro en Oficina", se le notificará cuando el Certificado Notarial esté disponible para su retiro.
	- ii. Si selecciona "Envío por Correo Postal", se despliega el campo:

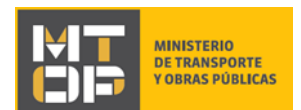

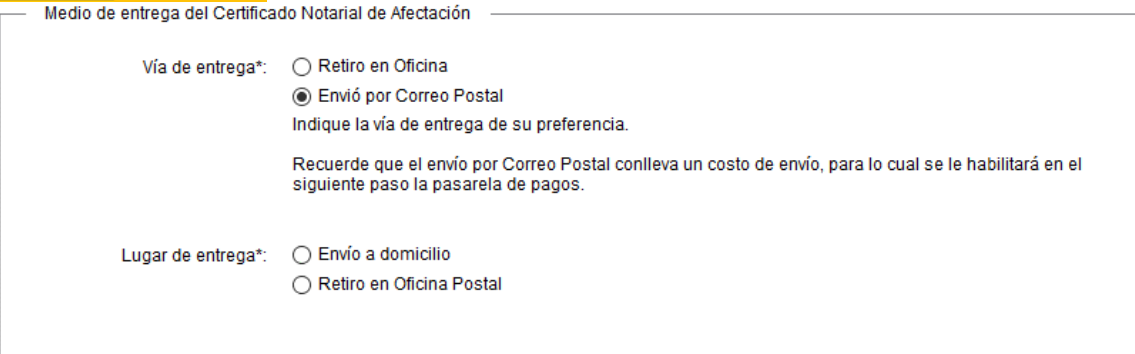

- Seleccione "Envío a domicilio" si desea que el Certificado Notarial sea enviado a su domicilio o "Retiro en Oficina Postal" si desea retirar el Certificado Notarial en la oficina postal.
	- I. Si selecciona "Envío a domicilio" se despliega el campo "Domicilio de entrega". Ingrese el domicilio en el cual desea recibir su certificado: calle, número, localidad, departamento, entre otros.
	- II. Si selecciona "Retiro en Oficina Postal" se despliega el campo "Oficina Postal de entrega". Detalle la oficina postal de El Correo en la cual desea retirar el certificado una vez el mismo esté disponible, indicando la localidad y departamento de la misma.
- En caso de seleccionar "Envío por Correo Postal", se habilitará la pasarela de pagos indicando el monto correspondiente al costo de envío. Será un requisito disponer del pago previo al envío del certificado.
- e) La sección "Documentación requerida para la solicitud del certificado" tiene la siguiente visualización:

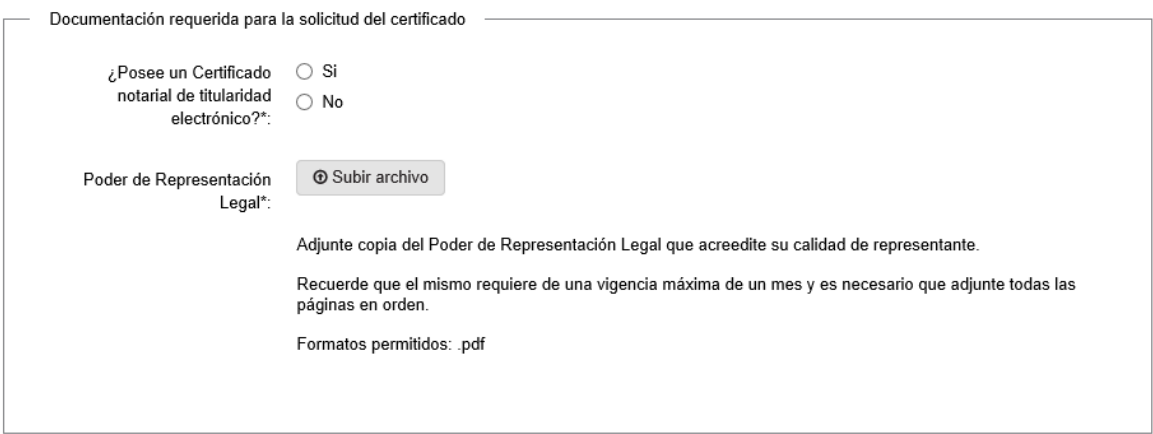

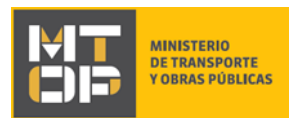

- El campo "¿Posee un Certificado notarial de titularidad electrónico?" seleccione "Si" si cuenta con un Certificado Notarial de titularidad electrónico, o seleccione "No" en caso contrario.
	- i. Si selecciona "Si": Se despliega el campo "Certificado Notarial de Titularidad Electrónico". Adjunte el Certificado Notarial que acredite la calidad del solicitante en su versión original. Recuerde que el mismo requiere de una vigencia máxima de un mes y es necesario que adjunte todas las páginas en orden. El formato permitido es: pdf.
	- ii. Si selecciona "No": Se despliega el campo "Copia de Certificado Notarial de Titularidad". Adjunte una copia del Certificado Notarial que acredite la calidad del solicitante. Recuerde que el mismo requiere de una vigencia máxima de un mes y es necesario que adjunte todas las páginas en orden. El formato permitido es: pdf.
		- Recuerde que previo al envío/retiro del certificado que está solicitando, deberá presentar el Certificado Notarial de Titularidad original.
- El campo "Poder de representación" adjunte copia del Poder de Representación que acredite la calidad de apoderado del solicitante. Recuerde que el mismo requiere de una vigencia máxima de un mes y es necesario que adjunte todas las páginas en orden. El formato permitido es: pdf.
	- Recuerde que previo al envío/retiro del certificado que está solicitando, deberá presentar el Poder de Representación original.
- Haga clic en el botón "Siguiente" para continuar. Si se hubiese omitido algún campo requerido se desplegará un mensaje de error en el campo correspondiente. Continúe en:
	- i. Si seleccionó la opción "Retiro en oficina", en el campo "Vía de entrega" del formulario **"Medio de entrega del Certificado Notarial de Afectación"**, siga en el punto 11 del instructivo.
	- ii. Si seleccionó la opción "Envío por correo postal", en el campo "Vía de entrega" del formulario **"Medio de entrega del Certificado Notarial de Afectación"**, siga en el punto 10 del instructivo.
- 8. Si el tipo de solicitante es "Persona Física", el formulario "**Identificación del solicitante"** tiene la siguiente visualización:

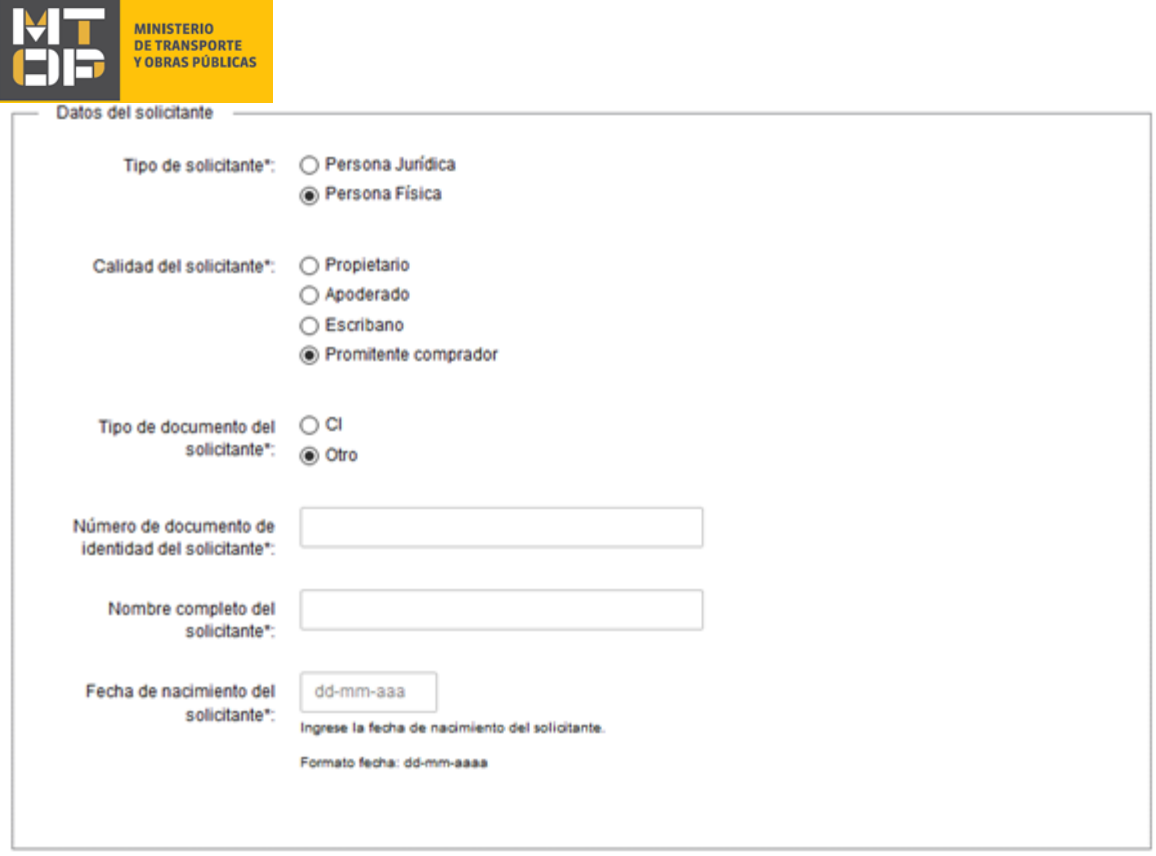

- Seleccione la calidad del solicitante de la persona que suscribe la solicitud.
- En el campo "Tipo de documento" seleccione el tipo de documento con el que el solicitante desea registrarse.
	- i. Si selecciona "CI": Se despliega el campo "Número de documento de Identidad (CI) de la persona que suscribe la solicitud" ingrese el número de la cédula de identidad del solicitante sin puntos ni guiones. El sistema valida automáticamente el número de cédula contra la base de datos de la Dirección Nacional de Identificación Civil. En el siguiente formulario el sistema pre carga el nombre completo de la persona que suscribe.
		- **ATENCIÓN:** De no validarse el documento, se despliega mensaje de error, no permitiendo continuar con el trámite.
	- ii. Si selecciona "Pasaporte", "DNI" u "Otro": Se despliegan los campos "Número de documento de identidad de la persona que suscribe la solicitud" y "Nombre completo de la persona que suscribe la solicitud". Ingrese el número de documento del solicitante y el nombre completo del solicitante, respectivamente.
- Ingrese también la fecha de nacimiento del solicitante, independientemente del tipo de documento de identidad seleccionado.
	- **ATENCIÓN:** Si el solicitante es menor de edad, se despliega la alerta exhibida en el punto 5 parte b. del instructivo, no permitiendo continuar con el trámite.

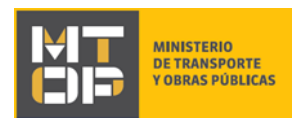

 Si en el campo "Calidad de solicitante" se selecciona "Apoderado" se despliega la sección "Datos del propietario del inmueble" con la siguiente visualización:

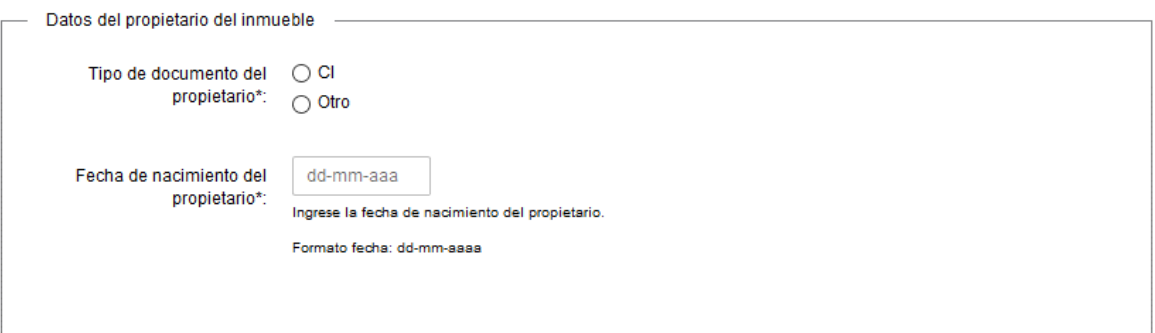

- Seleccione el tipo de documento del propietario y el número de documento del propietario. Estos campos tienen las mismas validaciones que los campos de la sección "Datos del solicitante".
- Si el documento seleccionado es "Otro", ingrese también el nombre completo del propietario.
- El ciudadano ingresa también la fecha de nacimiento del propietario, independientemente del tipo de documento de identidad seleccionado.
	- **ATENCIÓN:** Si el propietario es menor de edad, se despliega la alerta exhibida en el punto 5 parte b. del instructivo, no permitiendo continuar con el trámite.
- Haga clic en "Siguiente" para continuar. Si se hubiese omitido algún campo requerido se desplegará un mensaje de error en el campo correspondiente.
- 9. Se despliega el formulario **"Datos de la solicitud"** que contiene las siguientes secciones:
	- a. Datos del solicitante
	- b. Datos del propietario del inmueble: Se despliega únicamente en el caso en que la calidad del solicitante sea "Apoderado".
	- c. Datos del inmueble para el cual solicita certificado
	- d. Medio de entrega del Certificado Notarial de Afectación
	- e. Documentación requerida para la solicitud del certificado
- a) La sección "Datos del solicitante" tiene la siguiente visualización:

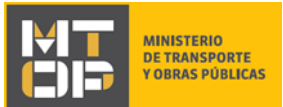

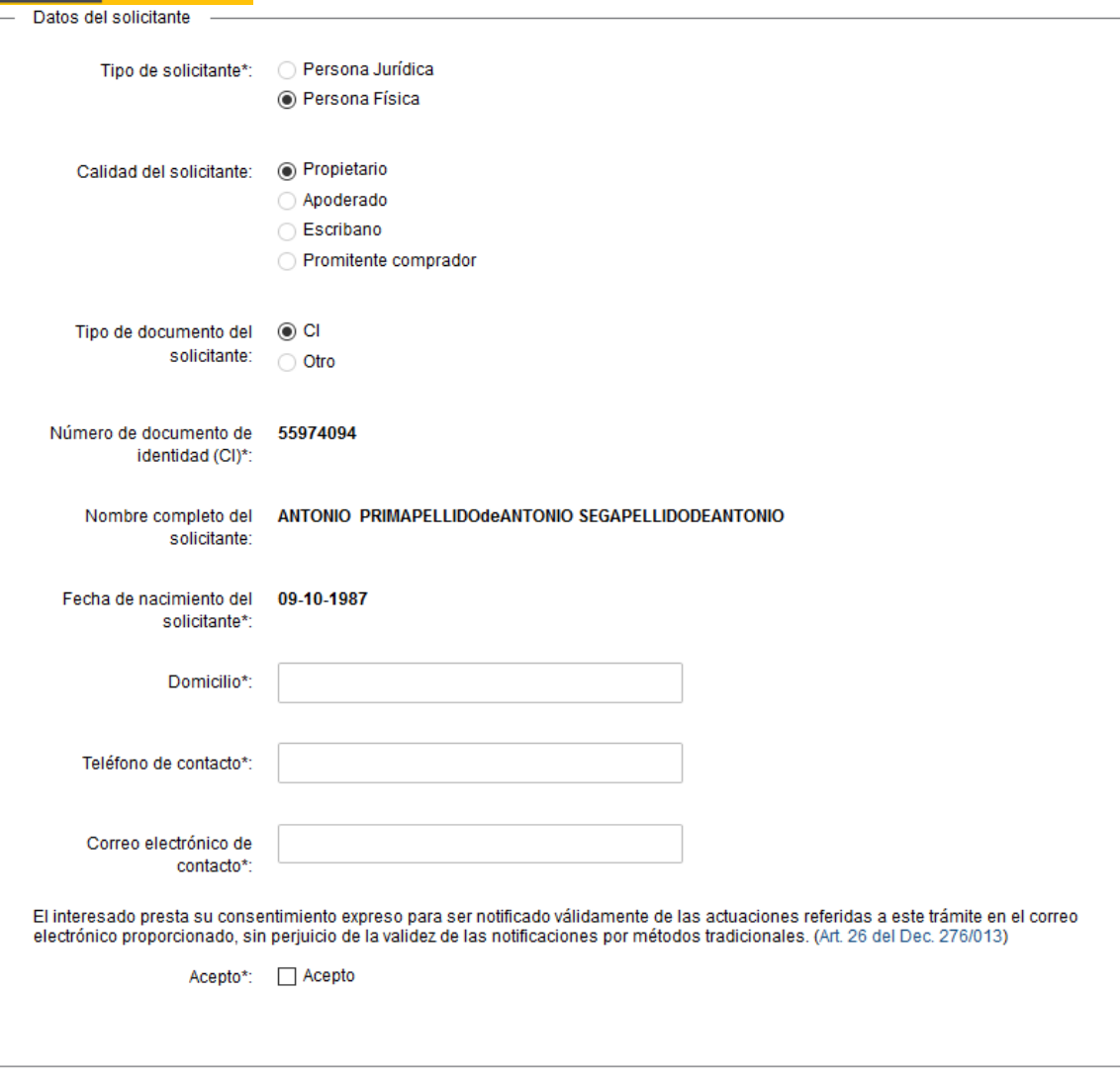

- Ingrese el domicilio, un teléfono de contacto y un correo electrónico de contacto. Recuerde que este será el medio de comunicación predeterminado para el seguimiento del trámite.
- Lea la cláusula atentamente. Si está de acuerdo con la misma marque check en el campo "Acepto". De lo contrario, no se permitirá continuar con el trámite.
- b) La sección "Datos del propietario del inmueble" se encuentra en modo lectura y muestra los datos del propietario del inmueble ingresados en el formulario **"Identificación del solicitante".**
- c) La sección "Datos del inmueble para la cual se solicita certificado" cuenta con los mismos campos, la misma visualización y las mismas validaciones que la sección con el mismo nombre del punto 7 parte c).

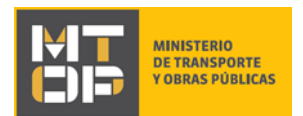

- d) La sección "Medio de entrega del Certificado Notarial de Afectación" cuenta con los mismos campos, la misma visualización y las mismas validaciones que la sección con el mismo nombre del punto 7 parte d).
- e) La sección "Documentación requerida para la solicitud del certificado" tiene la siguiente visualización:

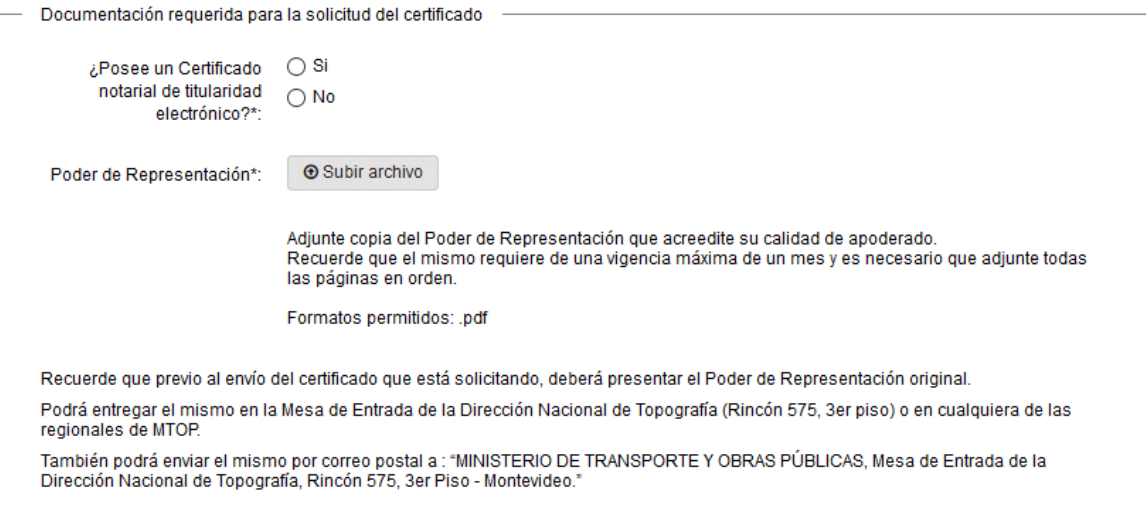

- El campo "¿Posee un Certificado notarial de titularidad electrónico?" se despliega únicamente si la calidad del solicitante es "Apoderado" o "Propietario". Seleccione "Si" si cuenta con un Certificado Notarial de titularidad electrónico, o seleccione "No" en caso contrario.
	- i. Si selecciona "Si": Se despliega el campo "Certificado Notarial de Titularidad Electrónico". Adjunte el Certificado Notarial que acredite la calidad del solicitante en su versión original. Recuerde que el mismo requiere de una vigencia máxima de un mes y es necesario que adjunte todas las páginas en orden. El formato permitido es: pdf.
	- ii. Si selecciona "No": Se despliega el campo "Copia de Certificado Notarial de Titularidad". Adjunte una copia del Certificado Notarial que acredite la calidad del solicitante. Recuerde que el mismo requiere de una vigencia máxima de un mes y es necesario que adjunte todas las páginas en orden. El formato permitido es: pdf.
		- Recuerde que previo al envío/retiro del certificado que está solicitando, deberá presentar el Certificado Notarial de Titularidad original.
- El campo "Poder de representación" se despliega únicamente si la calidad del solicitante es "Apoderado". Adjunte copia del Poder de Representación que acredite la calidad de apoderado del solicitante. Recuerde que el mismo requiere de una vigencia máxima de un mes y es necesario que adjunte todas las páginas en orden. El formato permitido es: pdf.
	- Recuerde que previo al envío/retiro del certificado que está solicitando, deberá presentar el Poder de Representación original.
- Adicionalmente, adjunte la siguiente documentación:

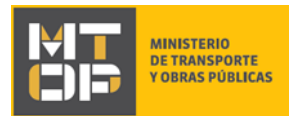

- i. "Boleto de Reserva": Si la calidad del solicitante es "Escribano". Adjunte copia del Boleto de Reserva correspondiente al inmueble para el cual está solicitando el certificado. El formato permitido es: pdf.
	- Recuerde que previo al envío/retiro del certificado que está solicitando, deberá presentar el Boleto de Reserva original.
- ii. "Compromiso de compra-venta": Si la calidad del solicitante es "Promitente Comprador". Adjunte copia del Compromiso de Compra-Venta correspondiente al inmueble para el cual está solicitando el certificado. El formato permitido es: pdf.
	- Recuerde que previo al envío/retiro del certificado que está solicitando, deberá presentar el Compromiso de compra-venta original.
- Haga clic en el botón "Siguiente" para continuar. Si se hubiese omitido algún campo requerido se desplegará un mensaje de error en el campo correspondiente. Continúe en:
	- i. Si seleccionó la opción "Retiro en oficina", en el campo "Vía de entrega" del formulario **"Medio de entrega del Certificado Notarial de Afectación"**, siga en el punto 11 del instructivo.
	- ii. Si seleccionó la opción "Envío por correo postal", en el campo "Vía de entrega" del formulario **"Medio de entrega del Certificado Notarial de Afectación"**, siga en el punto 10 del instructivo.
- 10. Se despliega la pantalla **"Pago del trámite"** con la siguiente visualización:

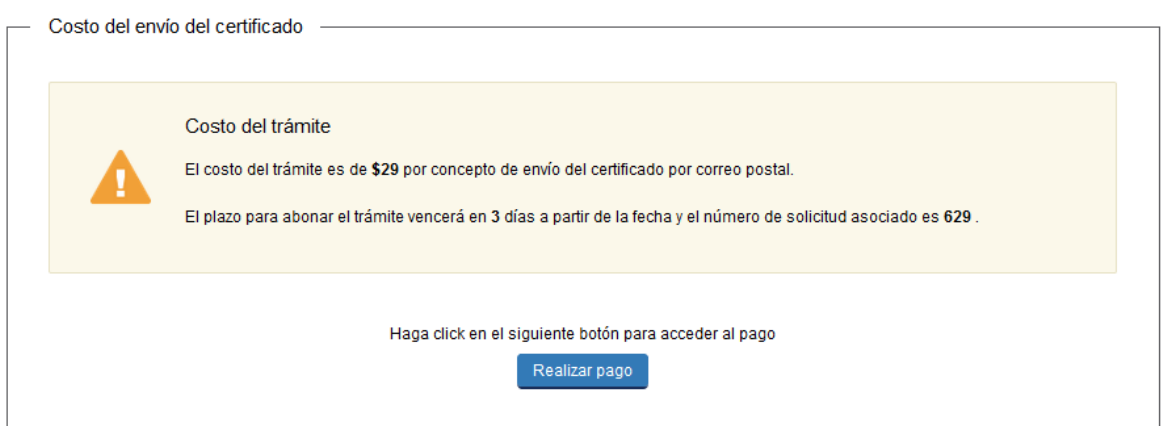

 Haga clic en "Realizar pago". Se despliega el siguiente cuadro, donde debe indicar la forma de pago de su preferencia:

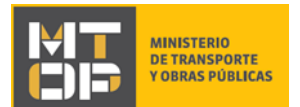

Seleccione la forma de pago de su preferencia:

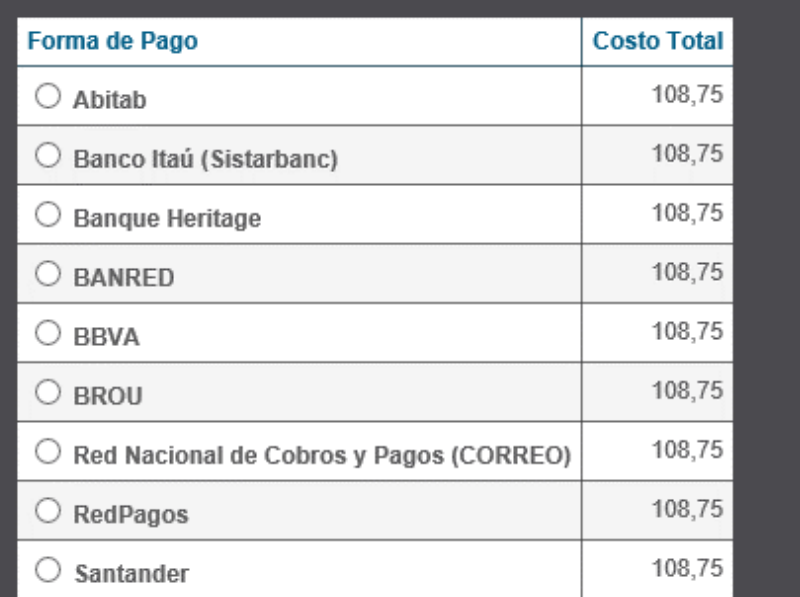

**Cancelar trámite** 

**Continuar trámite** 

- Si selecciona "Red de cobranza" se despliega el ticket correspondiente al pago. El mismo también se enviará al correo electrónico de contacto. Imprima el ticket en buena calidad.
- Haga clic en "Continuar trámite".
- 11. Se despliega el formulario "Paso final" con la siguiente visualización:

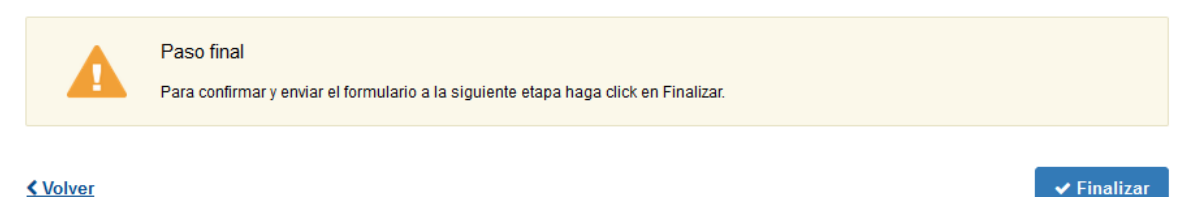

- Haga clic en el botón "Finalizar" para finalizar la solicitud y enviar la misma a la Dirección Nacional de Topografía.
- 12. Posterior a la finalización del trámite, se envía un correo electrónico a la dirección ingresada en el campo "Correo electrónico de contacto" con la siguiente visualización:

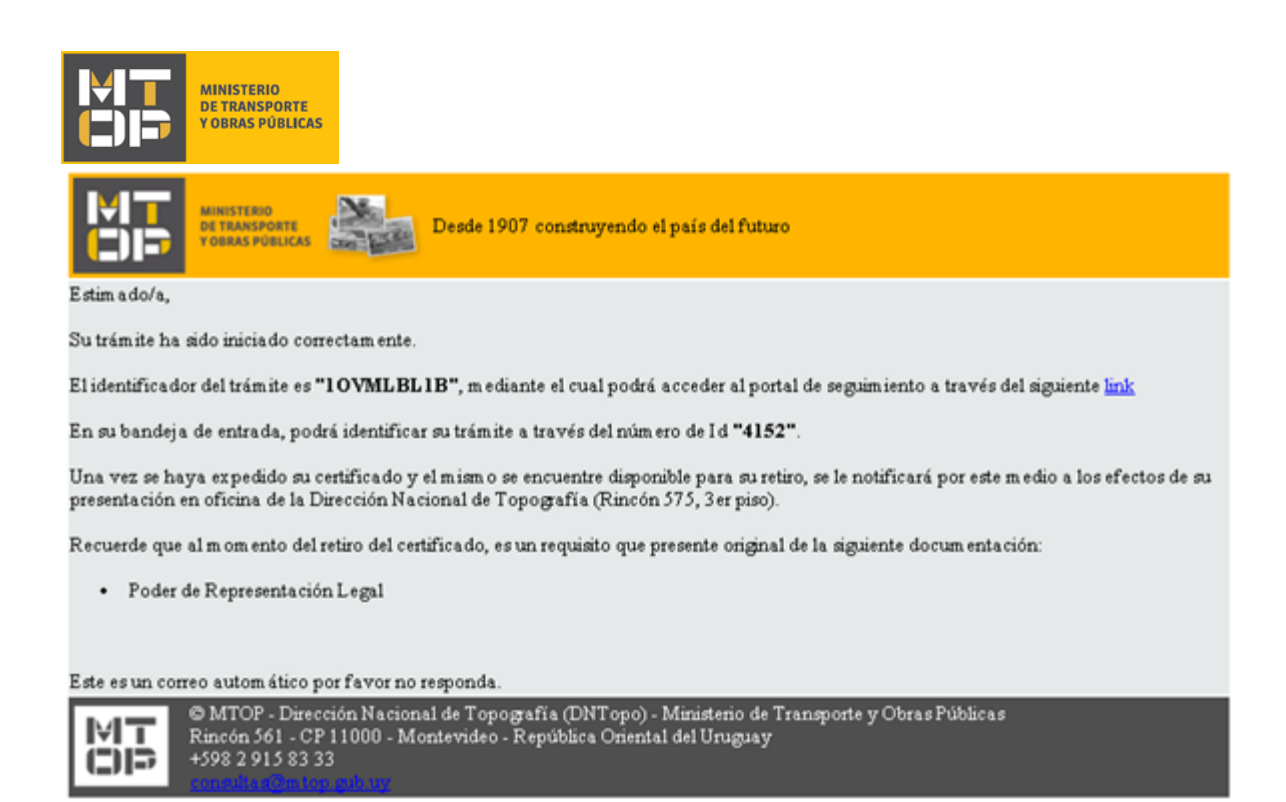

- En el mismo se confirma el inicio del trámite y se asignan dos números de identificador del trámite. La documentación mencionada en este mail corresponde al tipo y calidad del solicitante indicadas.
- 13. En el caso que se encuentre algún error en la información ingresada en la solicitud, se envía un correo electrónico informando los motivos de la devolución del trámite con la siguiente visualización:

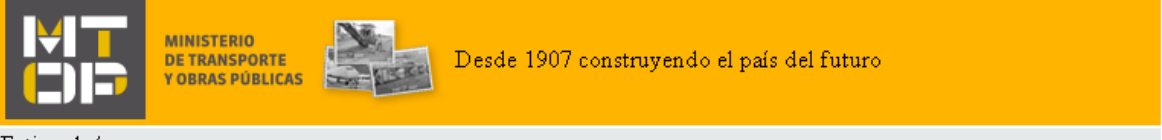

Estimado/a,

Su trámite con número de identificador "4152" le ha sido devuelto por los siguientes motivos:

prueba

Para dar continuidad al trámite, por favor ingrese al mismo y realice los ajustes correspondientes haciendo click aquí.

Este es un correo automático por favor no responda.

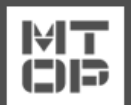

© MTOP - Ministerio de Transporte y Obras Públicas Rincón 561 - CP 11000 - Montevideo - República Oriental del Uruguay +598 2 915 83 33

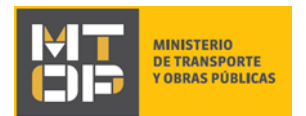

- 14. Para poder continuar con el mismo, ingrese nuevamente al trámite en línea y corrija la información o archivos solicitados por el funcionario. Para ingresar al trámite haga clic en el link enviado en el correo electrónico.
- 15. Se despliega el formulario **"Cláusula de consentimiento"**. Acepte los términos y haga clic en "Siguiente".
- 16. Se despliega el formulario **"Motivos de devolución"** con la siguiente visualización:

#### Motivos de devolución

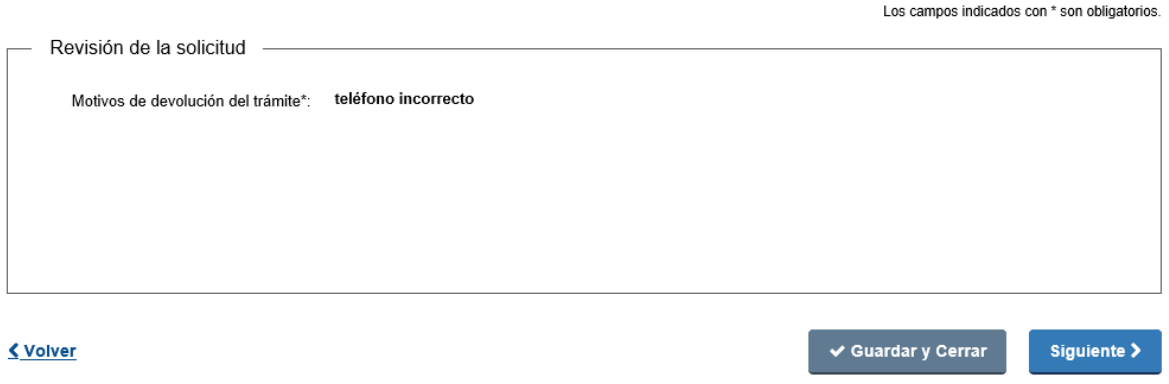

- Lea el (los) motivo(s) por el(los) cual(es) se le devolvió el trámite para posteriormente realizar los ajustes correspondientes.
- Seleccione "Siguiente" para continuar con el trámite.
- 17. Se despliega el formulario **"Identificación del solicitante"** y posteriormente el formulario **"Datos de la solicitud"**. Los formularios se muestran pre cargados con la información ingresada la primera vez que los mismos fueron completados. Corrija la información solicitada por el funcionario en el formulario que corresponda.
- Haga clic en el botón "Siguiente" para continuar con el trámite.
- 18. Se despliega el formulario "Paso final".

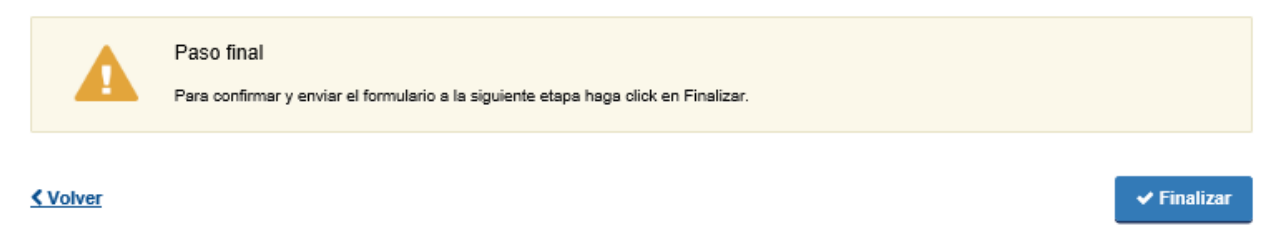

Seleccione "Finalizar" para completar el ingreso de la solicitud web.

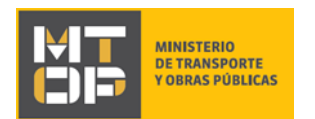

19. Al finalizar el ingreso de la solicitud web, se envía un correo electrónico de confirmación del inicio del trámite con los mismos dos números de identificador del trámite:

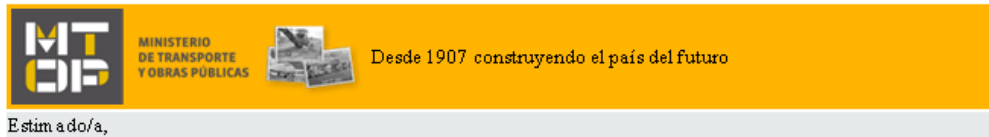

Su trámite ha sido iniciado correctamente.

El identificador del trámite es "10VMLBL1B", mediante el cual podrá acceder al portal de seguimiento a través del siguiente <u>link</u>

En su bandeja de entrada, podrá identificar su trámite a través del número de Id "4152".

Una vez se haya expedido su certificado y el mismo se encuentre disponible para su retiro, se le notificará por este medio a los efectos de su presentación en oficina de la Dirección Nacional de Topografía (Rincón 575, 3 er piso).

Recuerde que al momento del retiro del certificado, es un requisito que presente original de la siguiente documentación:

• Poder de Representación Legal

Este es un correo automático por favor no responda.

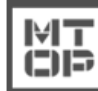

© MTOP - Dirección Nacional de Topografía (DNTopo) - Ministerio de Transporte y Obras Públicas<br>Rincón 561 - CP 11000 - Montevideo - República Oriental del Uruguay<br>+598 2 915 83 33

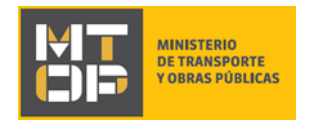

#### ¿Dónde puedo realizar consultas?

En el Organismo (por consultas referentes al trámite a realizar):

- Dirección Nacional de Topografía (DNTopo):
	- o Teléfono: 2915 7933 internos 20017 / 20018.
	- o Mail:[consultas@mtop.gub.uy](mailto:consultas@mtop.gub.uy) .

En los canales de Atención Ciudadana (por consultas técnicas y/o referentes al trámite a realizar):

- En forma telefónica a través del 0800 INFO (4636) o \*463.
- Vía web a través del mail: [atencionciudadana@agesic.gub.uy](mailto:atencionciudadana@agesic.gub.uy) .
- En forma presencial en los Puntos de Atención Ciudadana, ver direcciones en [www.atencionciudadana.gub.uy](http://www.atencionciudadana.gub.uy/) .

### ¿Cómo continúa el trámite dentro del organismo una vez iniciado en línea?

Posterior al ingreso exitoso del formulario, usted recibirá un correo electrónico con un código de seguimiento, con el cual podrá revisar el estado de su trámite. Una vez procesado por el organismo, en caso de requerir información o documentación adicional le llegará un correo electrónico.